## **Energy HUB Firmware**

## **Updating Firmware**

In order to begin, first ensure you have a computer that has access to the same network the HUB is on.

Access the HUB by opening a web browser and typing in the IP address of the device in the URL box at the top of the screen – The IP address will be displayed on the LCD screen of the HUB.

 $\leftarrow$   $\rightarrow$  **C**  $\Box$  192.168.233.219/index.cgi

## **AcquiSuite - Data Acquisition Server**

AcquiSuite Name:

001EC600001E

Click here for System Configuration

**ODVIUS**<br>20497 SW Teton Ave, Tualatin, OR 97062<br>Ph: +1-503-601-2099 Fax: +1-503-601-6878

Once connected, you will be prompted to enter the Login and Password (default admin/admin)

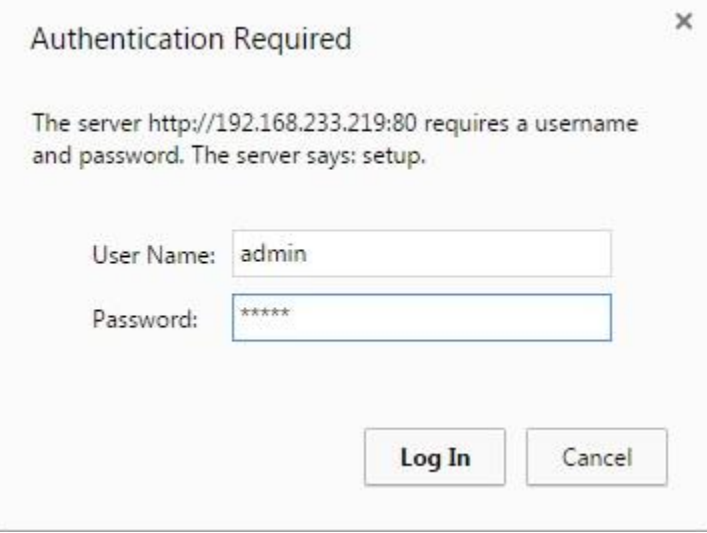

From here, click on System on the left side of the screen to expand. Then select Firmware Version.

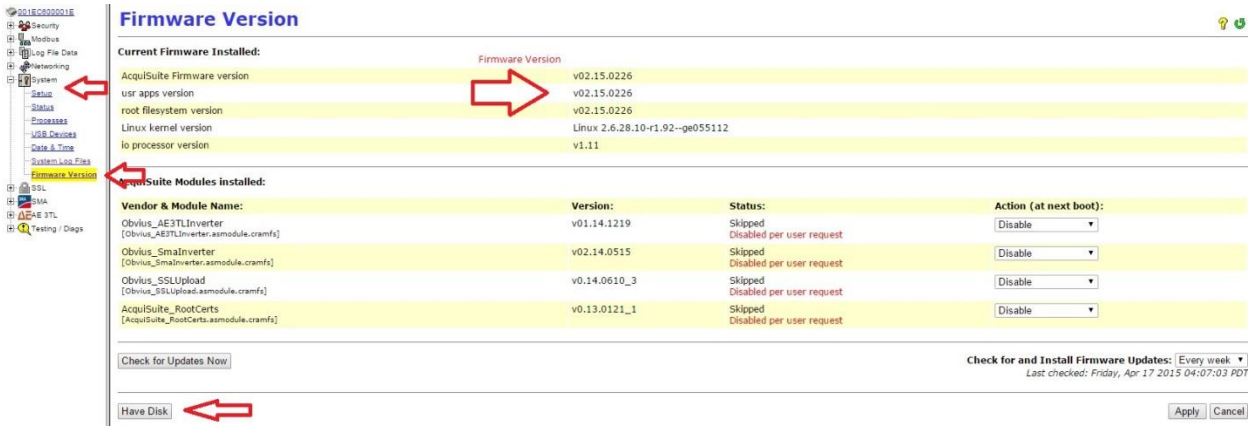

The Firmware Version for AcquiSuite Firmware version; USR Apps version; & Root File System version should all be v02.15.0226. If your unit has this version of FW, you can skip below to Updating Module.

If the FW version is anything other than this, you will need to manually add the FW update before you can add the module. To do so, click on Have Disk at the bottom of the screen.

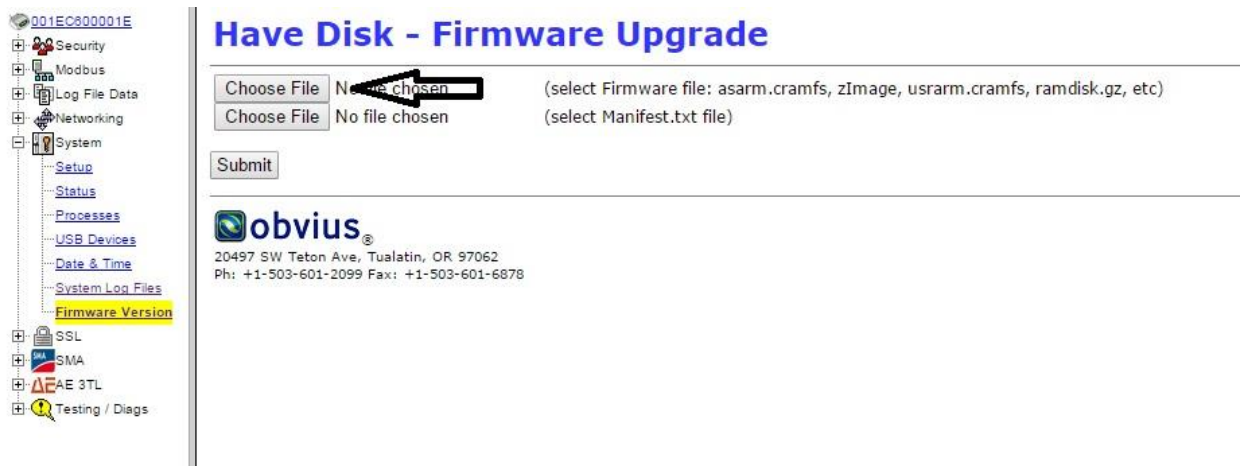

Select the first Choose File button that appears at the top, this allows you to browse you PC for the file. Locate the file on your PC, and select the file titled asarm.cramfs and click open

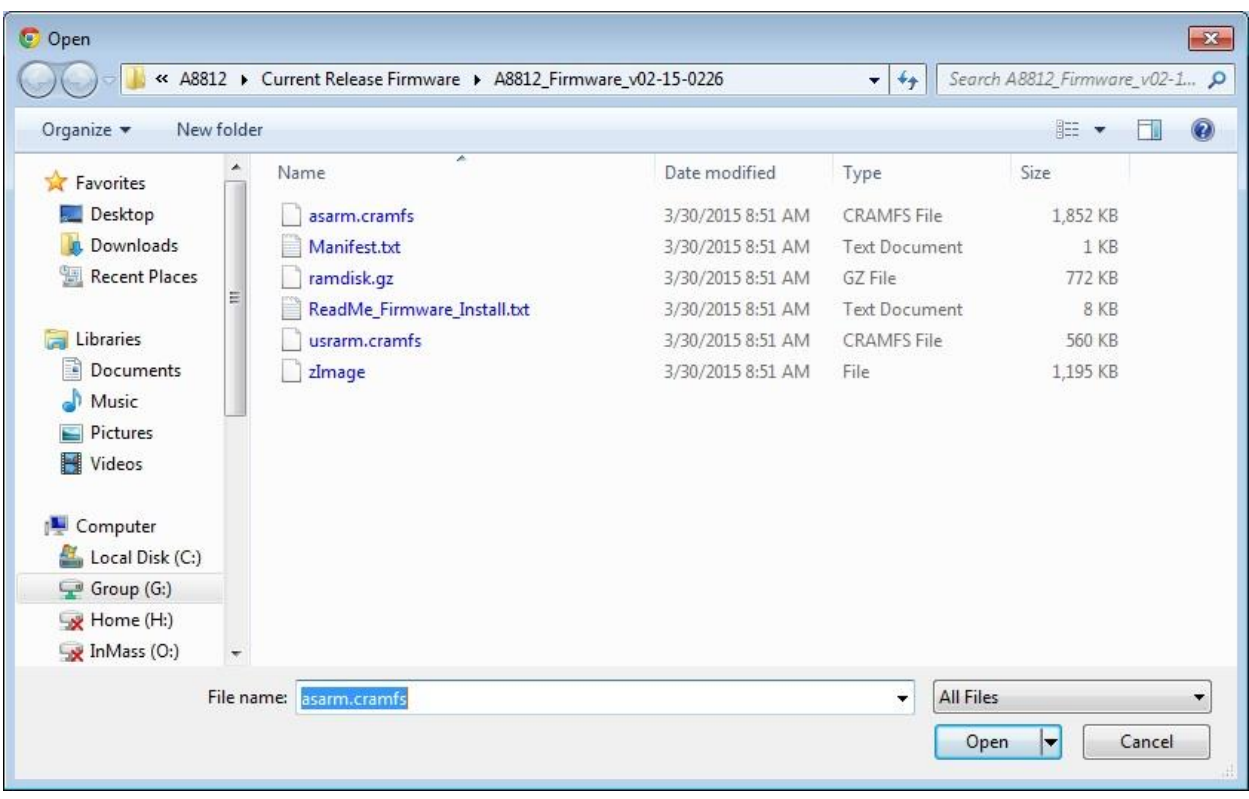

Click on the second Choose File button, again navigate to the folder with the latest FW, this time select the file titled Manifest.txt and click open.

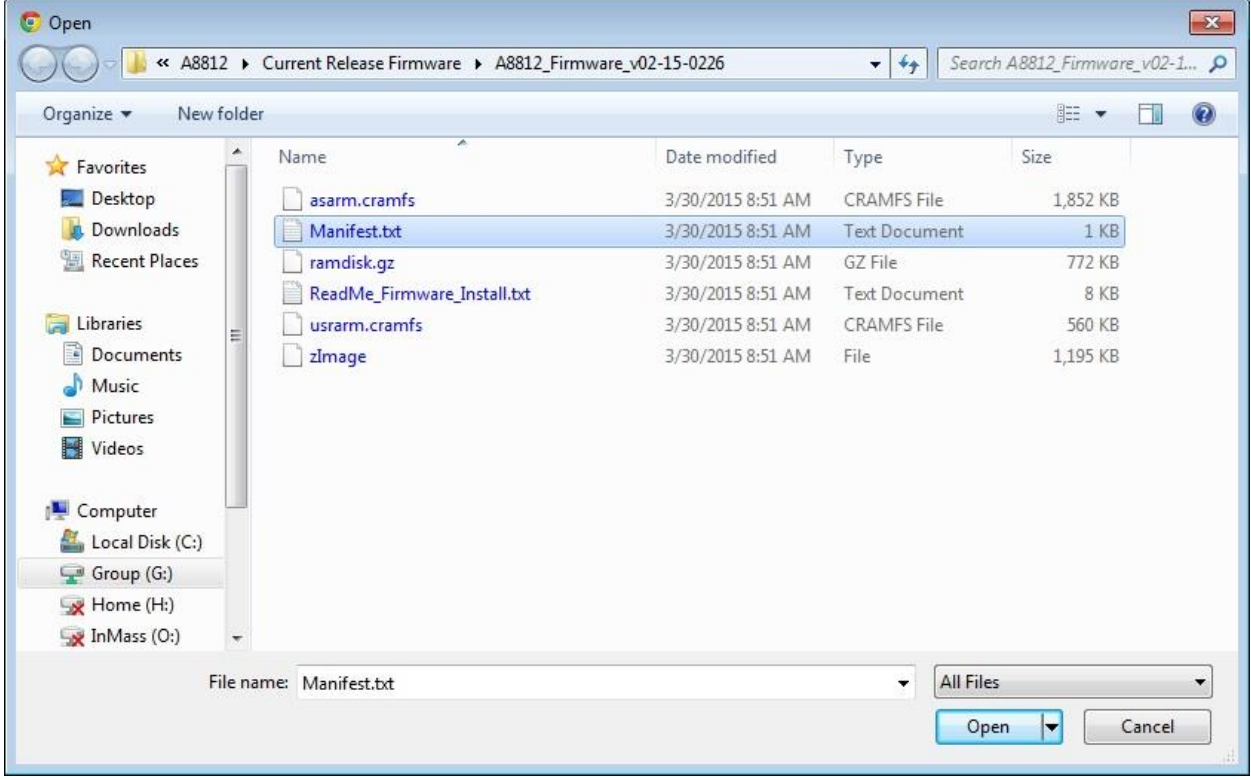

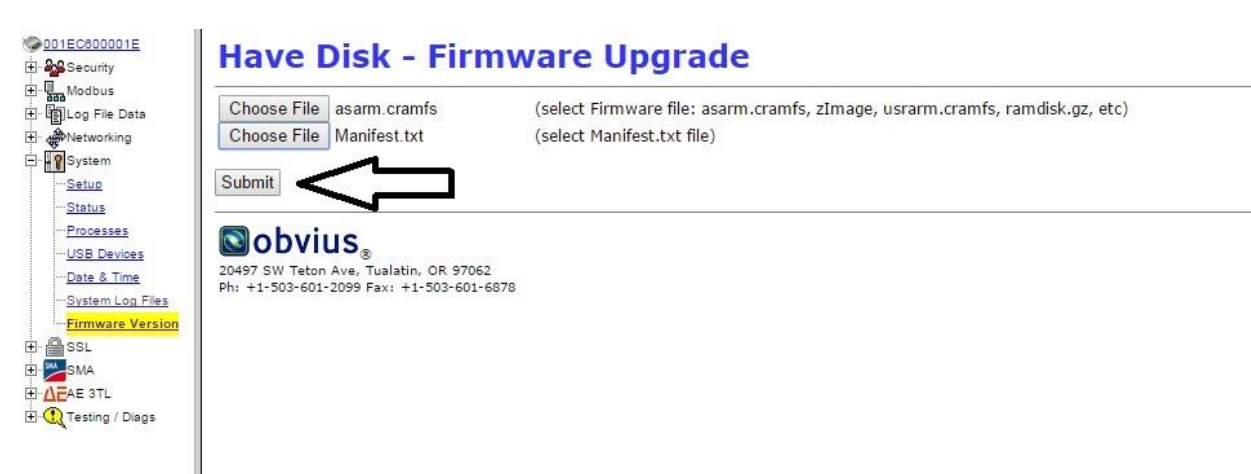

Once both files have been selected (as shown below), click on Submit

The unit will then verify that the file is not corrupt, and provide the following message. Click on Please Reboot, and the unit will reboot.

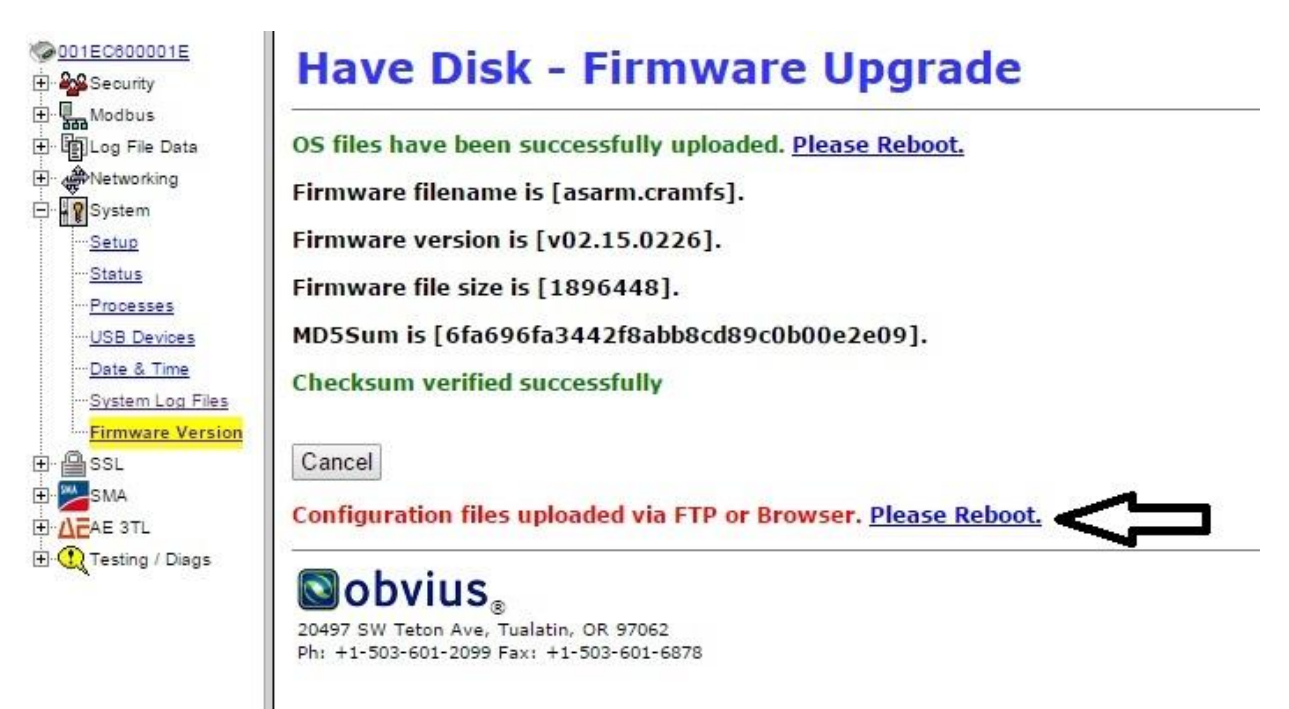

Once the unit comes back on line, repeat the process for the usrarm.cramfs, ramdisk.gz, and the zImage files. Each time, remember to select the Manifest in the second Choose File button. The system will require a reboot after each upgrade. If the unit is an A8812 or A8814 there is an additional file that needs to be updated. Choose the hex file and manifest file in the units specific folder.